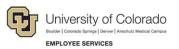

# CU Careers: Step-by-Step Guide

# Posting and Unposting Requisitions

This document describes how to post (and unpost) requisitions, regardless of the CSW, to the internet. The ability to post to the internet is determined by your user access permissions. In order for system integrations to function correctly, including the collection of a candidate's date of birth, Social Security number, and confidential letters of recommendation, you must post to those Career Sections as well as to the External and/or Internal career sites.

#### Contents

| Posting and Unposting Requisitions                                       | 1 |
|--------------------------------------------------------------------------|---|
| Before You Begin                                                         | 1 |
| Saving a Requisition as Open                                             | 2 |
| Requesting Assistance (if unable to post)                                | 2 |
| Posting a Requisition to the Internet                                    | 3 |
| Direct Hire: Inviting Identified Candidates to Apply to Targeted Posting | 5 |
| Unposting a Requisition                                                  | 6 |

# **Before You Begin**

Before posting a requisition, you should complete the following tasks:

- In HCM, create a position (or update a vacant position) for which you want to recruit a person to fill. Refer to <u>Creating a Position with Funding Step-by-Step Guide</u>, or <u>Updating a Position Step-by-Step</u> <u>Guide</u> for more information.
- In HCM, create (or update) a Non-Person Profile (NPP) to feed details of the position over to CU Careers. Refer to <u>Creating or Updating and Non-Person Profile Step-by-Step Guide</u> for more information.
- In CU Careers, edit the requisition details and select prescreening questions. Refer to <u>Working with</u> <u>Requisitions Step-by-Step Guide</u>. You will not be able to edit prescreening questions after posting the requisition.

# Saving a Requisition as Open

A requisition must be saved as an open requisition before it can be posted. To save a requisition as open:

1. From CU Careers, click **Requisitions**.

| $\equiv$ | RECRUITING | TASKS | REQUISITIONS | SUBMISSIONS | OFFERS | CANDIDATE POOLS |
|----------|------------|-------|--------------|-------------|--------|-----------------|
|          |            |       |              |             |        |                 |

2. From the Requisitions list, click the name of the requisition to be posted.

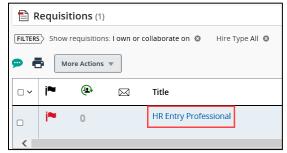

3. Click More Actions.

| 🗎 HR E          | HR Entry Professional (ID: 16413)                             |             |          |            |  |  |
|-----------------|---------------------------------------------------------------|-------------|----------|------------|--|--|
| 🗭 🖶<br>Requisit | More Actions  Requisition Activities Request For Contribution | Attachments | Sourcing | Interviews |  |  |
|                 | Put on Hold                                                   |             |          |            |  |  |
| E R             | Cancel                                                        |             |          |            |  |  |
| ► Log           |                                                               |             |          |            |  |  |
| ► Adr           |                                                               |             |          |            |  |  |
| ► Ext           | L                                                             |             |          |            |  |  |

4. Click Save as Open.

### **Requesting Assistance (if unable to post)**

If you do not have access to post requisitions, notify the HR consultant responsible for posting the requisition.

| 1. Click More Actions.  | More Actions 🔻 | ·                        |
|-------------------------|----------------|--------------------------|
|                         |                | More Actions 🔻           |
|                         |                | Requisition Activities   |
| 2. Click Request for Co | ntribution.    | Request For Contribution |

3. From the **Quick Filters** on the left side of the page, type search criteria into a field.

| Filters 🗸 📀             |
|-------------------------|
| Suggested Users         |
| Frequent Collaborators  |
| Keyword                 |
|                         |
| User Group              |
| All 👻                   |
| Department              |
|                         |
| Name                    |
|                         |
| Email Address           |
|                         |
| Employee ID             |
|                         |
| Job Title               |
|                         |
|                         |
| Apply Filters Clear All |

- 4. Click the Apply Filters button to display your results.
- 5. Click **Select** next to the person you would like to add.
- 6. In the **Comments** field, enter details about what you need the contributor to do.
- 7. Click Request for Contribution.

The system sends an email to the selected person indicating what task they need to complete based on what you entered in the Comments field.

### Posting a Requisition to the Internet

To post an open requisition to the internet:

| 4  | Click the <b>Coursing</b> tob  | Requisition Info | Prescreen Alerts | Attachments | Sourcing | Interviews | History |
|----|--------------------------------|------------------|------------------|-------------|----------|------------|---------|
| Ι. | Click the <b>Sourcing</b> tab. |                  |                  |             |          |            |         |

2. Click Add career sections.

3

#### 3. Select checkboxes next to posting status:

| Ca  | Career Sections Selector × |                                                                |            |                          |                              |  |
|-----|----------------------------|----------------------------------------------------------------|------------|--------------------------|------------------------------|--|
| Ple | ease                       | e select the career sections for posting this requisition      |            |                          | All (6) Selected (4)         |  |
| 6 ( | Care                       | eer sections are available                                     |            |                          | Select all across pages      |  |
|     |                            | Name                                                           | Visibility | Display Type             | Sequence                     |  |
|     | <b></b>                    | CU - External - Career Section                                 | External   | Public                   | 2                            |  |
|     | <b></b>                    | CU - Targeted Hire - Career Section                            | External   | Private                  | 3                            |  |
|     | <b>~</b>                   | DOB/SSN Collection - HR use only - finalist DOB/SSN collection | External   | Private                  | 4                            |  |
|     |                            | Required for Request of Confidential Letters of Recommendation | External   | Private                  | 5                            |  |
|     |                            | CU - HireVue                                                   | External   | Private                  | 6                            |  |
|     | <b>Z</b>                   | CU - Internal - Career Section                                 | Intranet   | Private                  | 1                            |  |
|     |                            |                                                                | Pa         | ge 1 of 1 (1-6 of 6 iten | ns) K < 1 > X                |  |
|     |                            |                                                                |            | Cancel                   | Add / update career sections |  |

- **CU External Career Section:** Select to post to CU Careers for external applicants. External requisitions must also be posted internally.
- **CU Targeted Hire Career Section:** Select for a direct hire of a previously identified candidate, such as a student, temporary employee, or lecturer. When posting to the Targeted Hire Career Section, make sure other career section checkboxes are not selected.

**Note:** CU: Direct Hire must be chosen in the requisition's Administration section to link a candidate to the position that was fed over from HCM.

- DOB/SSN Collection (HR Use Only)-Finalist DOB/SSN collection: When you are ready to collect DOB/SSN information from your selected finalist, contact your campus HR.
- **Required for Request of Confidential Letters of Recommendation:** Select if you are collecting confidential letters of recommendation.
- CU HireVue: Select if you are using HireVue to interview candidates.
- **CU Internal Career Section:** Select to post to CU Careers for internal applicants. If a requisition is posted externally, it must also be posted internally.
- 4. Click Add / update career sections.
- 5. For each career section, choose a start date from the **Post from** dropdown or calendar.

| Status :To be posted |         |  |  |  |
|----------------------|---------|--|--|--|
| Post from            | Today   |  |  |  |
| Post to              | Ongoing |  |  |  |

6. For each career section, choose an end date if this is not an ongoing posting, or leave the defaut of Ongoing. (Choosing Ongoing requires you to fill the position or remove the posting manually. See the section, *Unposting a Requisition*, for more information.)

| 7. | Click Save and apply.                                       | The status displays as Posted.                                                     |            |
|----|-------------------------------------------------------------|------------------------------------------------------------------------------------|------------|
|    | ▲ Career Sections                                           |                                                                                    |            |
|    | The list below contains the list of career sections changes | along with their posting status for this requisition. Please click "Modify" to mak | (e necessa |
|    | <u>Modify</u>                                               |                                                                                    |            |
|    | Career Section                                              | Posting Status and Schedule (UTC -6:00)                                            |            |
|    | CU - External - Career Section                              | Status : Posted                                                                    |            |
|    | External                                                    | Post from - Jul 7, 2020, 8:05:59 AM                                                |            |
|    | Public                                                      | Post to - Ongoing                                                                  |            |

# **Direct Hire: Inviting Identified Candidates to Apply to Targeted Posting**

After posting the requisition to the Targeted Hire career section, you can invite an identified candidate to apply.

- Invite the candidate to apply, by sending an email to the candidate containing the direct link to the job
  posting. When the candidate receives the email, they can click the link to the job posting and enter their
  personal information.
- Depending on your campus process, you can invite the candidate to visit a campus specific website that has the direct link to the job posting.

For either option, create the direct, targeted-hire link using the example below, and manually update the highlighted portion with the corresponding Requisition ID:

https://cu.taleo.net/careersection/targeted+hire/jobdetail.ftl?job=00000&lang=en&sns\_id=mailto

5

# **Unposting a Requisition**

This section describes how to unpost a requisition from the internet.

1. Click **Requisitions**.

|  | TASKS | REQUISITIONS | SUBMISSIONS | OFFERS | CANDIDATE POOLS |
|--|-------|--------------|-------------|--------|-----------------|
|--|-------|--------------|-------------|--------|-----------------|

2. From the Requisitions list, click the requisition to be unposted.

| Requisitions (1)                |                         |                  |             |          |            |         |
|---------------------------------|-------------------------|------------------|-------------|----------|------------|---------|
| FILTERS Show requisitions: I ow | n or collaborate on 🛽 🕲 | Clear /          |             |          |            |         |
| 💬 🖶 More Actions 🔻              |                         |                  |             |          |            |         |
| □~ <b>i≈ @</b> ⊠                | Title                   |                  | ID          |          |            |         |
| 0                               | HR Entry Profes         | ssional          | 16          |          |            |         |
| <                               |                         |                  |             |          |            |         |
| Click the <b>Sourcing</b> tab   | Requisition Info        | Prescreen Alerts | Attachments | Sourcing | Interviews | History |

- 3. Click the **Sourcing** tab. L
- 4. Click Modify. Modify
- 5. Clear (deselect) the CU External Career Section and CU Internal Career Section checkboxes.

| 4 | ▲ Career Sections                                                 |                                |                                         |                      |  |  |  |
|---|-------------------------------------------------------------------|--------------------------------|-----------------------------------------|----------------------|--|--|--|
| N | Manage career sections and posting schedules for this requisition |                                |                                         |                      |  |  |  |
| • | Add                                                               |                                | □ Sele                                  | ect all across pages |  |  |  |
|   |                                                                   | Career Section                 | Posting Status and Schedule (UTC -6:00) |                      |  |  |  |
|   |                                                                   | CU - External - Career Section | Status : Unposted                       |                      |  |  |  |
|   | _                                                                 | External                       | Post from - Jul 7, 2020, 8:05:59 AM     |                      |  |  |  |
|   |                                                                   | Public                         | Today                                   | <b> </b>             |  |  |  |
|   |                                                                   |                                | Post to - Jul 7, 2020, 8:23:53 AM       |                      |  |  |  |
|   |                                                                   |                                | Ongoing                                 | <b> </b>             |  |  |  |
|   |                                                                   |                                |                                         |                      |  |  |  |
|   |                                                                   |                                |                                         |                      |  |  |  |
|   |                                                                   |                                |                                         |                      |  |  |  |
| 1 | -                                                                 |                                |                                         |                      |  |  |  |
|   |                                                                   | CU - Internal - Career Section | Status : Unposted                       |                      |  |  |  |
|   |                                                                   | Intranet                       | Post from - Jul 7, 2020, 8:05:59 AM     |                      |  |  |  |
|   |                                                                   | Private                        | Today                                   | <b>İ</b>             |  |  |  |
|   |                                                                   |                                | Post to - Jul 7, 2020, 8:23:53 AM       |                      |  |  |  |
|   |                                                                   |                                | Ongoing                                 | <b></b>              |  |  |  |
| L |                                                                   |                                |                                         |                      |  |  |  |

#### 6. Click **Save and apply**. The Careers Sections status displays as Unposted.

| Career Sections                                                                                                    |                                                                                                    |
|----------------------------------------------------------------------------------------------------|----------------------------------------------------------------------------------------------------|
| The list below contains the list of career sections along with their posting status for this requisition. Please click "Modify" to make necessary changes |                                                                                                    |
| Modify                                                                                                    |                                                                                                    |
| Career Section                                                                                                    | Posting Status and Schedule (UTC -6:00)                                                                                 |
| CU - External - Career Section<br>External<br>Public                                                                                                    | Status         : Unposted           Post from - Jul 7, 2020, 8:05:59 AM           Unposted on - Jul 7, 2020, 8:23:53 AM |